## Prepayments and Accruals.

**Michael Cox**

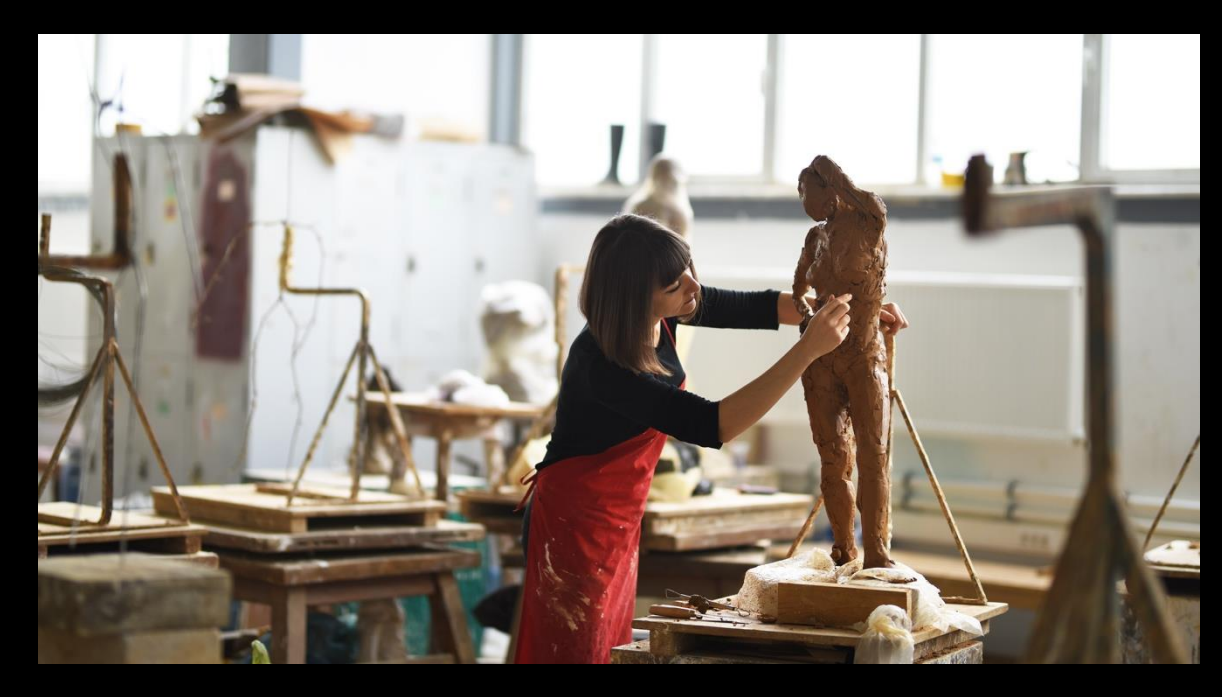

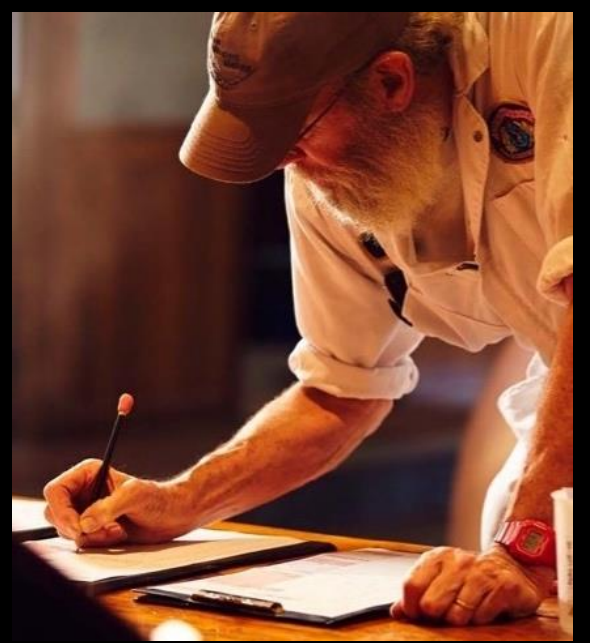

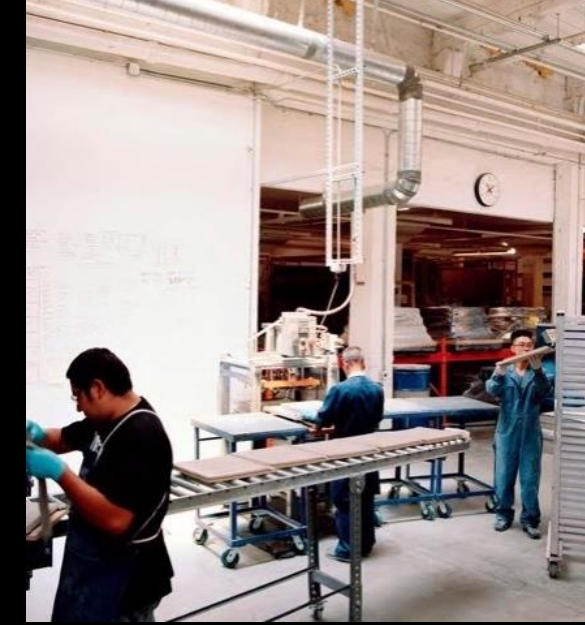

![](_page_0_Picture_5.jpeg)

### Contents

**Introduction**

#### **Demonstration**

- Manual
- Automatic

#### **Further support**

![](_page_1_Picture_6.jpeg)

#### **What are prepayments?**

- A prepayment is a payment, or an expense, in advance of the period to which the expense relates.
- Journal entry adjustments posted to match the expense to the period(s) to which it relates.

#### **Examples**

- Rent invoiced quarterly at the start of each period.
- Insurance paid annually.

![](_page_2_Picture_7.jpeg)

#### **Example**

- Rent is £1000 / month
- Paid quarterly at the start of each period
- Enter a purchase invoice for £3000

#### **Effect on reports**

![](_page_3_Picture_81.jpeg)

![](_page_3_Picture_7.jpeg)

#### **Demonstration – Manual**

- 1. Record the actual transaction Purchase Invoice (PI) to Rent £3000
- 2. Post a reversing journal for the expense

![](_page_4_Picture_95.jpeg)

3. Monthly - post an expense journal

![](_page_4_Picture_96.jpeg)

![](_page_4_Picture_7.jpeg)

#### **Demonstration – Automatic**

• Sage 50 Accounts Professional only

#### **Nominal codes > Prepayments**

- Process via Month end option
- What transactions are posted?

#### **Tips**

- Months between 2 and 12
- Value total net value

![](_page_5_Picture_67.jpeg)

![](_page_5_Picture_10.jpeg)

#### **Options & Tips Help Centre**

- Journals are date sensitive
- Manually post journals in advance (memorise and recall – Professional only)
- Data Import > prepare all journals on spreadsheet then import
- Bank accounts > Recurring items set up journals

#### **Automatic [prepayments and accruals](https://gb-kb.sage.com/portal/app/portlets/results/viewsolution.jsp?solutionid=200427112155683)**

**Manual [prepayments and accruals](https://gb-kb.sage.com/portal/app/portlets/results/viewsolution.jsp?solutionid=200427112156300)**

**One month [prepayments and accruals](https://gb-kb.sage.com/portal/app/portlets/results/viewsolution.jsp?solutionid=200427112206566)**

![](_page_6_Picture_10.jpeg)

#### **What are accruals?**

- An accrual is opposite to a prepayment in that you incur the expense at the end of a period.
- Journal entry adjustments posted to match the expense to the period(s) to which it relates.

#### **Examples**

- Telephone paid quarterly at the end of each period
- Often usage-based expenses

![](_page_7_Picture_7.jpeg)

#### **Example**

- Telephone bill £100 / month What if final expense is unknown?
- Paid quarterly at the end of period
- Enter a purchase invoice for £300

#### **Effect on reports**

![](_page_8_Picture_84.jpeg)

![](_page_8_Picture_7.jpeg)

#### **Demonstration – Manual**

1. Each month post an expense journal - this may be an estimate

![](_page_9_Picture_103.jpeg)

2. Post a reversing journal for the full /estimated value at the end of the period

![](_page_9_Picture_104.jpeg)

3. Record the actual transaction – Purchase Invoice (PI) to Telephone - £300

![](_page_9_Picture_7.jpeg)

### **Options & Tips**

- If expense is different to the estimate, you can edit manually entered journals.
	- Have you ran month end reports? Values will change

![](_page_10_Picture_93.jpeg)

![](_page_10_Picture_5.jpeg)

#### **Demonstration – Automatic**

• Sage 50 Accounts Professional only

#### **Nominal codes > Accruals**

- Process via Month end option
- What transactions are posted?

#### **Tips**

- Months between 2 and 12
- Value total net value

![](_page_11_Picture_68.jpeg)

![](_page_11_Picture_10.jpeg)

### Upcoming Webinars.

![](_page_12_Picture_77.jpeg)

![](_page_12_Picture_2.jpeg)

# Thank you!

Please take a minute to complete the short exit survey as you leave.

You'll receive a follow-up email with links to register for future webinars and watch recordings later today.

![](_page_13_Picture_3.jpeg)

© 2022 The Sage Group plc or its licensors. All rights reserved. Sage, Sage logos, and Sage product and service names mentioned herein are the trademarks of Sage Global Services Limited or its licensors.